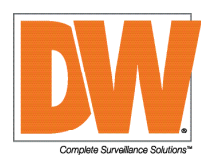

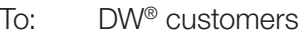

Date: March 21, 2019

Re: How to install the DW® Witness™ plug-in and add as a camera in DW Spectrum® IPVMS

## How to install the DW® Witness<sup>™</sup> plug-in and add as a camera in DW Spectrum® IPVMS

## Installing the DW Witness plug-in:

System requirements:

- Compatible DW Spectrum® IPVMS build: DW Spectrum® IPVMS 3.2.0.28261 or higher.
	- To perform an in-client upgrade to the latest patch build use the following information:
		- Build Number: 28565
		- Password: 530agz
- TCP ports 7001 and 32201 must be port forwarded. TCP port 32201 is to be used by DW® Witness™.
- TCP ports 7001 and 32201 must be open in both the network and OS' firewall.
	- \* If you have changed the DW Spectrum® IPVMS default ports, the new port must be port forwarded as well.

The following steps must be completed on the DW Spectrum® IPVMS server functioning as a media server:

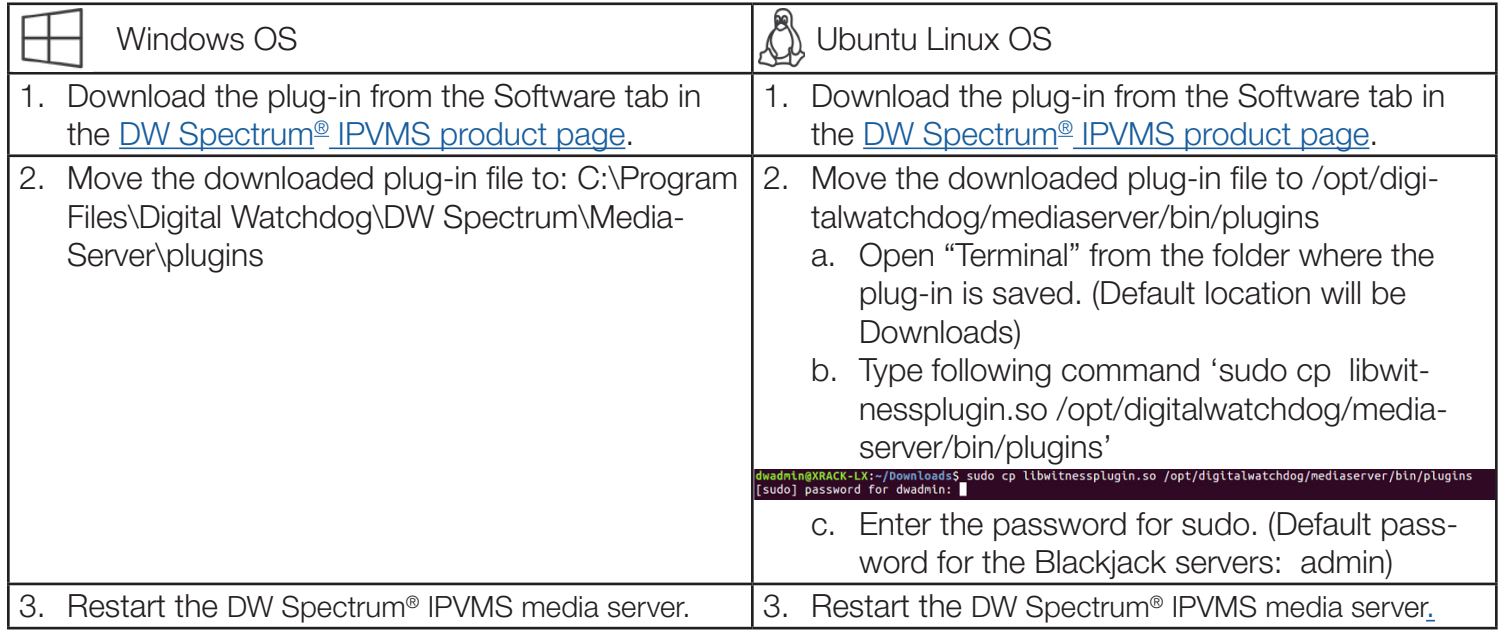

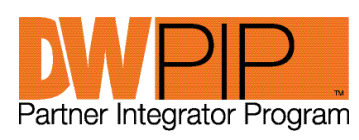

Dedicated to those who sell the complete line of DW<sup>®</sup> video surveillance solutions.

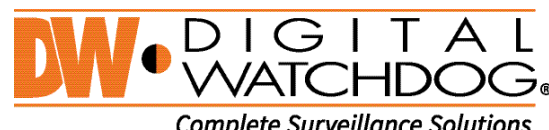

**Complete Surveillance Solutions** 

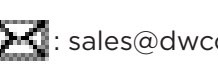

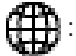

866.446.3595  $\bullet$ : sales@dwcc.tv  $\Box$ : www.digital-watchdog.com

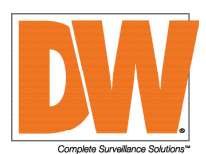

## How to add DW® Witness™ as a camera to DW Spectrum® IPVMS:

On the DW<sup>®</sup> Witness<sup>™</sup> app side:

- 1. Start the DW® Witness™ app and go to: Set > Set on DW® Spectrum® switch -> Enter DW Spectrum® server address. You do not need to enter port, login or password.
- 2. Click connect.
- 3. Click "OK" on [channel 1]. Channel 1 will be the only available option.
- 4. Click on the recording button. It may take some time to complete the registration the first time.

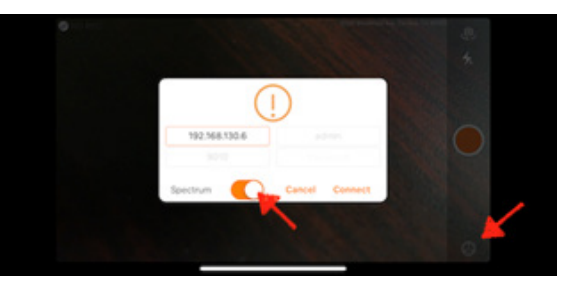

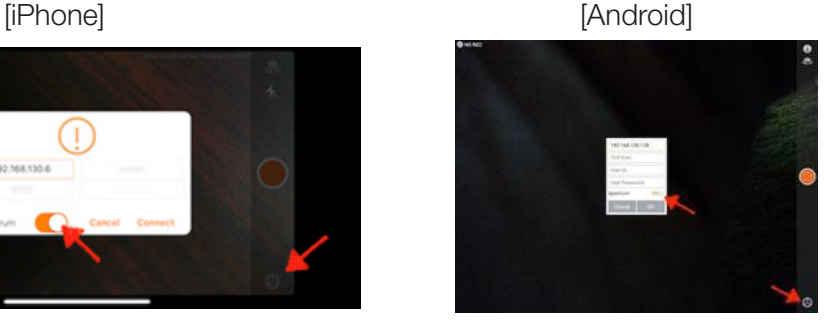

On the DW® Spectrum IPVMS side:

- 1. Go to the DW Spectrum client and check DW® Witness™ in the camera list.
	- The camera will be named: DW-Witness-[unique ID]. The unique ID is generated by DW® Witness™.
	- You may have to restart the DW Spectrum® server if the DW® Witness™ camera does not appear in the list after one minute.
- 2. Check the camera image. If "no signal" is displayed, click on the diagnostics button or wait for a while until you can see the video.
- 3. You can set the recording in camera settings. Recording settings need to be setup once per connection.
	- a. Continuous recording at max 15fps is available.
	- b. For motion detection recording:
		- Go to "Camera Settings" and open the "Expert" tab.
		- Under "Motion Detection", check the box "Force motion detection for stream".
		- Make sure "Primary" is selected from the drop-down menu options.

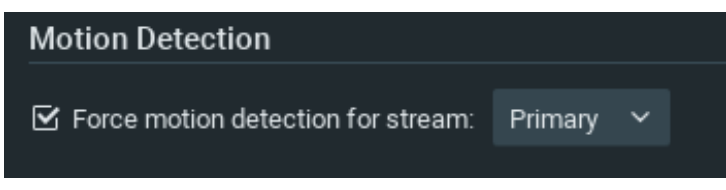

## For more information or technical support

DW technical support Toll free: 866.446.3595 digital-watchdog.com/contact-tech-support/

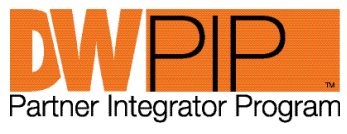

Dedicated to those who sell the complete line of DW<sup>®</sup> video surveillance solutions.

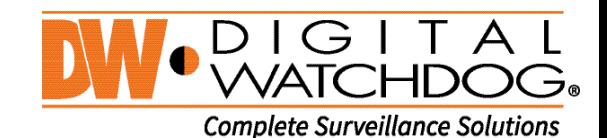

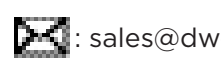

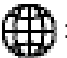